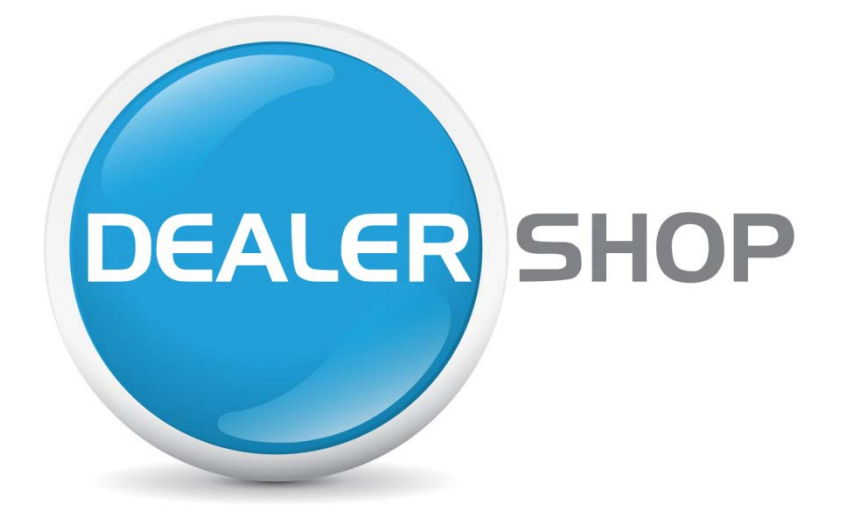

### **Dealer Shop User Guide**

Summer 2012

Visit: shop.automotivewheels.co.uk and login / register.

# **CONTENTS**

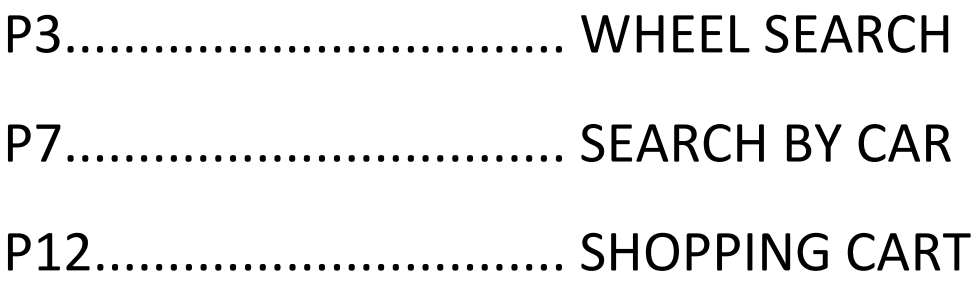

### **WHEEL SEARCH:**

Wheel search is the default page that you will land on once logged it. It allows you to manually search for wheels by specification and detail, as opposed to searching by car. That said, if you want to order wheels using the wheel search by specification, then at some stage Dealer Shop will still ask you to identify the vehicle for fitting kit purposes.

#### **Article Search**

The first way to search is "Article Search", here you can enter a short code in a specific format to find the wheel that you want more quickly.

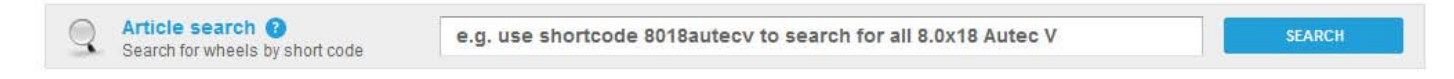

For example, if you would like to find Autec Z in 7.0 x 17 then you would first enter the width an diameter of the wheel in this format "7017" followed by the wheel make "autec" and the model "z" so the whole short code would be "7017autecz".

#### **Wheel filter**

The wheel filter sorts the wheels by specification including PCD, offset, width, diameter, wheel manufacturer, model and colour.

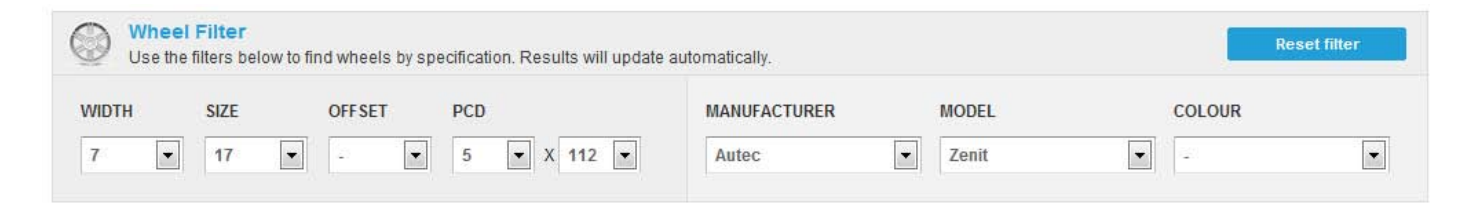

**TIP: Remember to "Reset Filter" when you finish searching, so that you can start a new search!**

#### **Left Column Options // Availability**

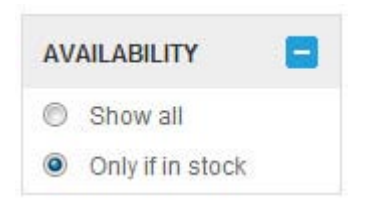

This option allows you to either search everything or only items that are in stock.

#### **Left Column Options // Dealer Price**

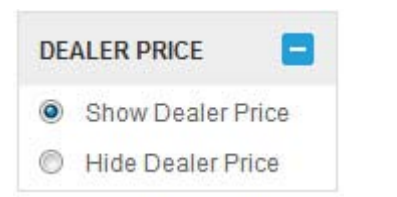

This option allows you to either show or hide your dealer price for those moments when a customer may be looking over your shoulder, however we do recommend using the more customer friendly http://configurator.automotivewheels.co.uk which allows you to check the customer vehicle, check stock and view on vehicle without showing any prices.

#### **Left Column Options // Manufacturer**

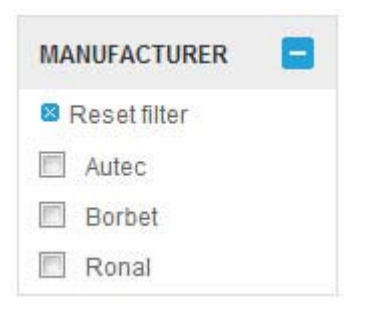

This option allows you to filter results by the wheel manufacturer.

#### **Left Column Options // Diameter**

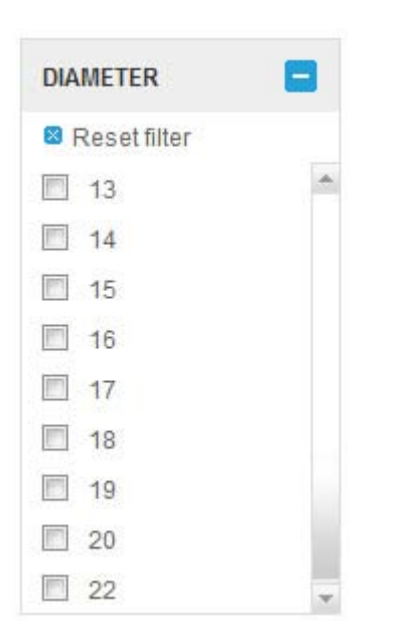

This option allows you to filter results by the wheel diameter.

#### **Left Column Options // Colour**

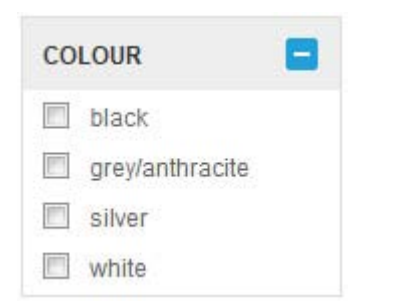

This option allows you to filter search results by wheel colour.

#### **Left Column Options // Price**

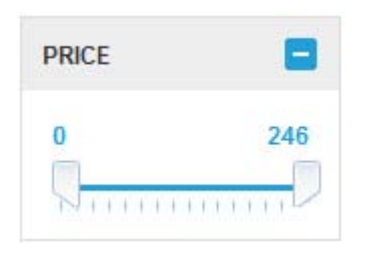

This option allows you to move the sliders to set a budget range per wheel or a maximum spend per wheel.

**TIP: The Price filter filters the dealer price not the retail price.**

#### **Filtered Results**

With any of the filters, results update automatically. Results show an image of the wheel, its name and spec/description, the net dealer price and the stock indication. Stock information advises how much stock in a traffic light colour system, it also advises how long delivery will take. Stock from the UK may take 1-2 working days and from Europe 3-4 days. You can also sort the way in which results appear for example, by price or stock.

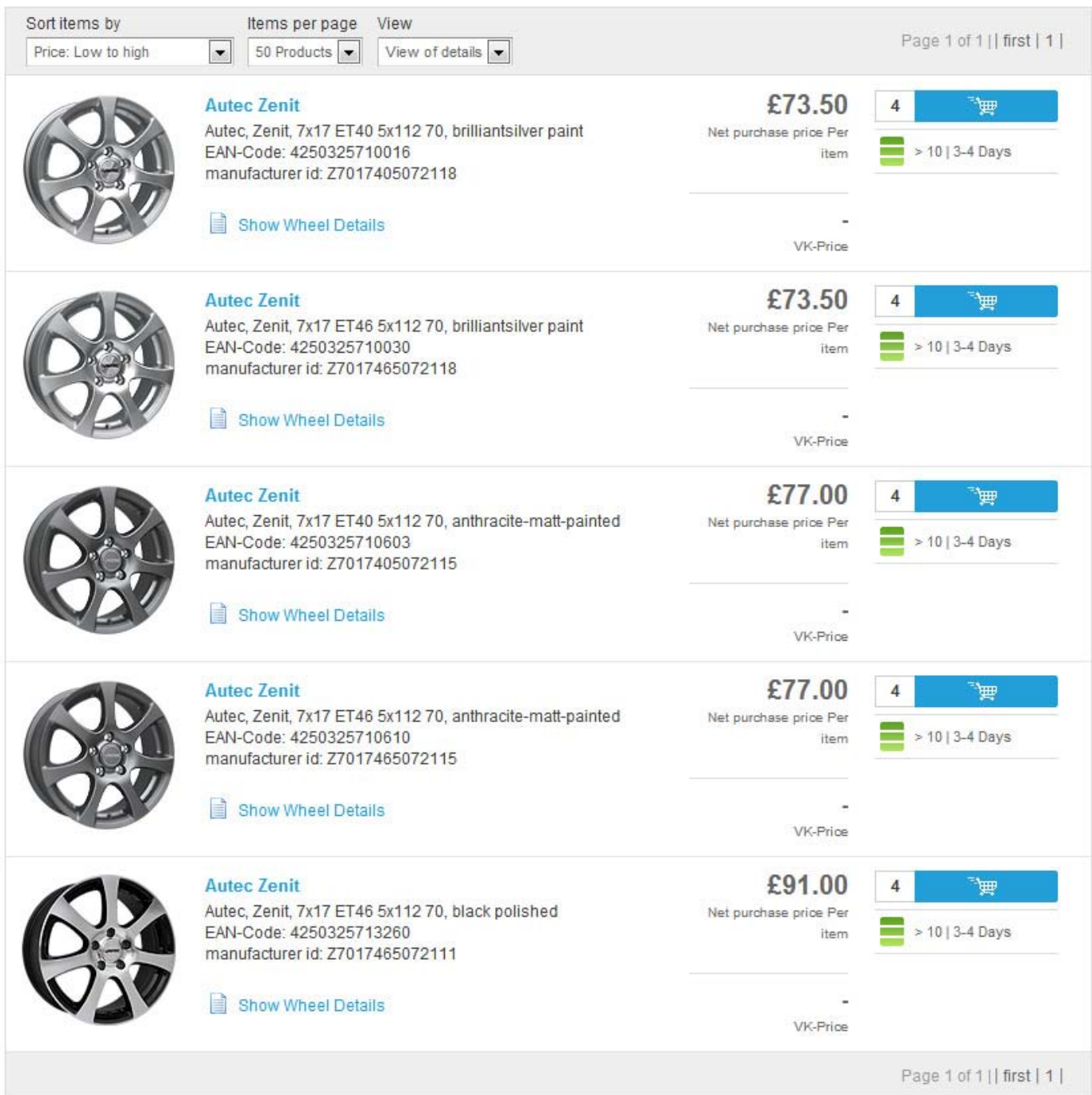

## **SEARCH BY CAR:**

#### **Quick Search**

The best way to ensure that one of our wheels is suitable for the intended vehicle is to use our vehicle search:

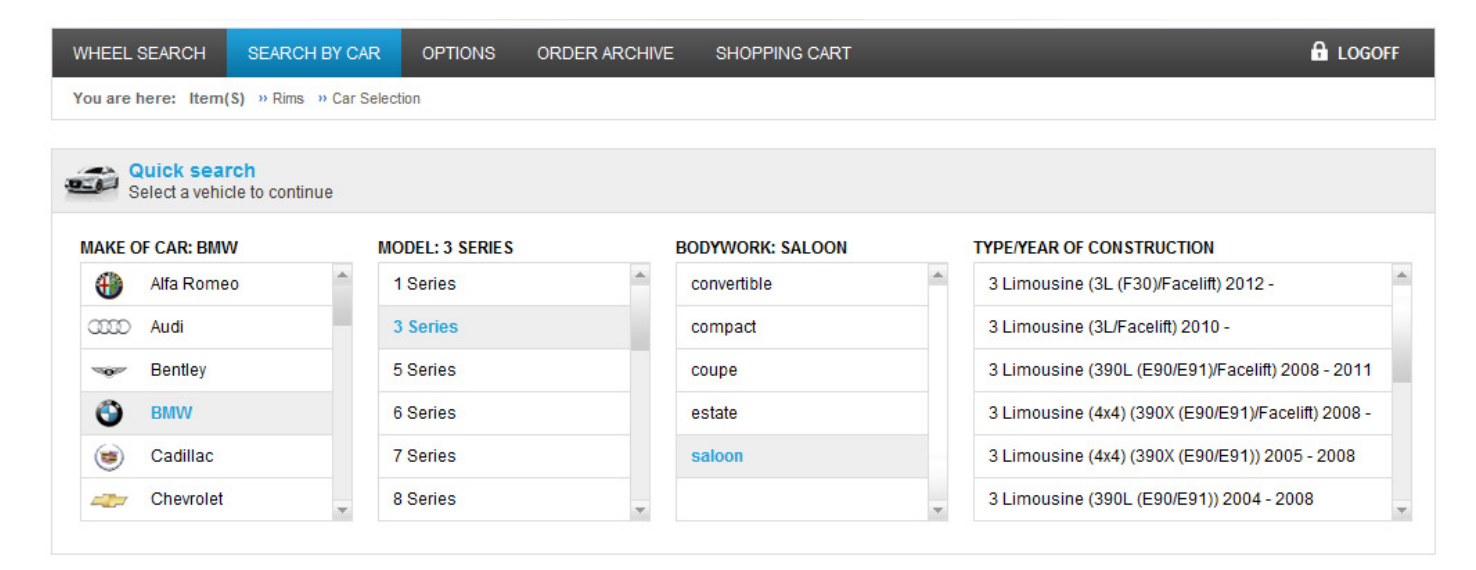

Start by selecting the appropriate vehicle and derivative, this can get quite in depth, but this fitment guide works directly from TÜV certificates, so when you select a vehicle you are actually ensuring that what you are selecting is approved for use on the specific derivative of vehicle without concern of specific fitment issues such as brake calliper or load rating issues etc. You can also download the PDF certificate at any time if the customer or insurance companies request it.

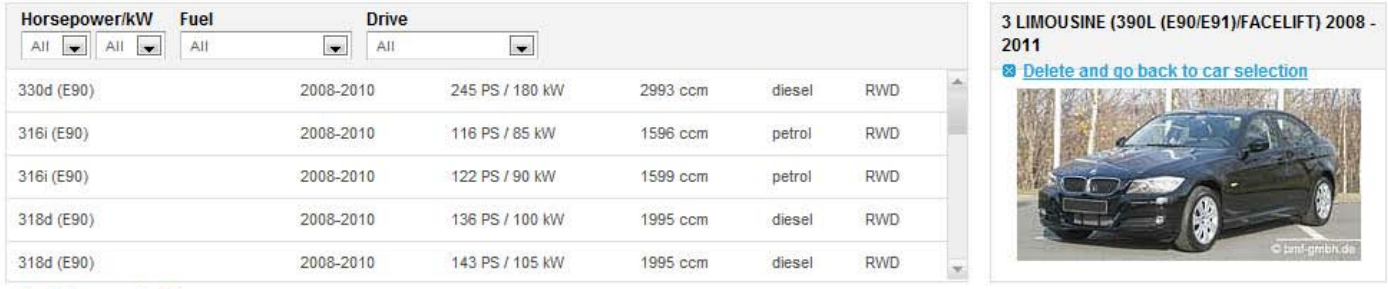

< Back to car selection

Once the vehicle is selected, you will see a side view of the vehicle as a preview (available on most car models):

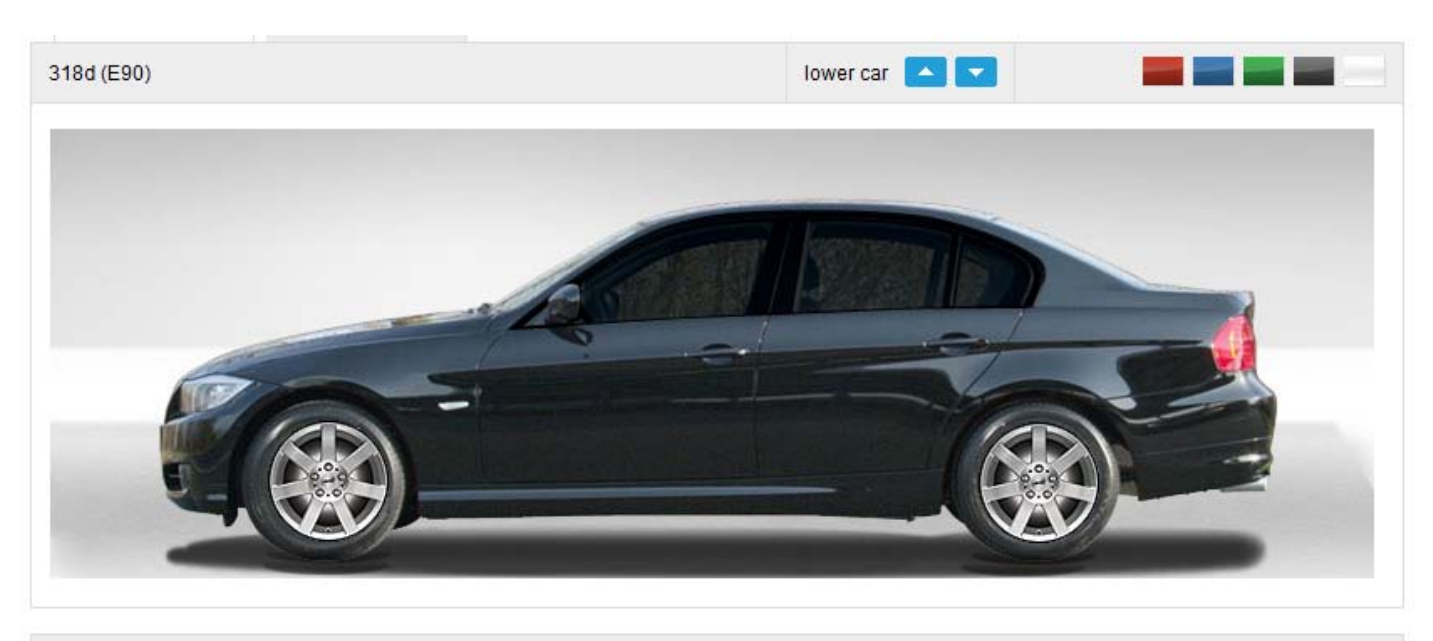

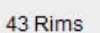

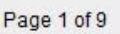

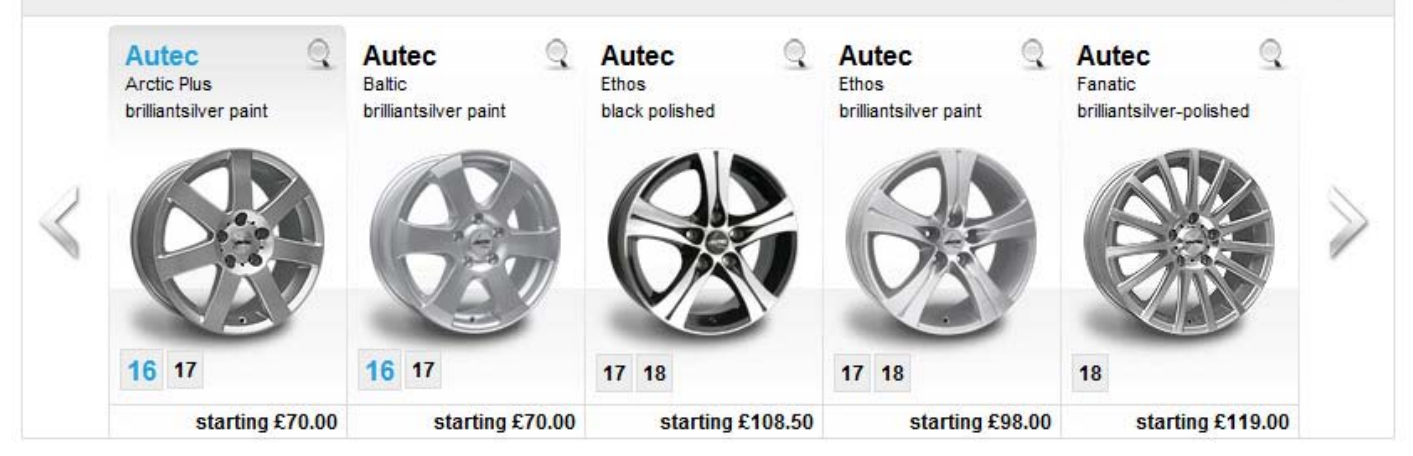

Here you will be shown all available wheels in all available sizes, you can see all designs by using the right arrow to navigate. By selecting a wheel size (shown under each wheel image) you will be shown a preview of the wheel on the vehicle. You can also change the colour of the car by selecting a colour option (top right) or lower the car (top centre).

**TIP: If you are with a customer, use the car search and previewer through http://configurator.automotivewheels.co.uk as everything as above and below is shown, but without any pricing.**

#### **Left Column Options // Availability**

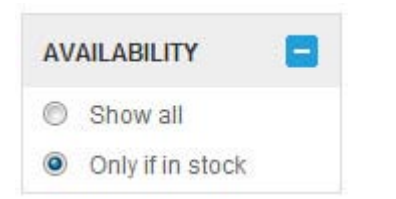

This option allows you to either search everything or only items that are in stock.

#### **Left Column Options // Dealer Price**

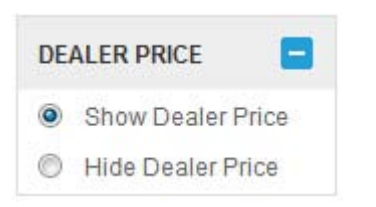

This option allows you to either show or hide your dealer price for those moments when a customer may be looking over your shoulder, however we do recommend using the more customer friendly http://configurator.automotivewheels.co.uk which allows you to check the customer vehicle, check stock and view on vehicle without showing any prices.

#### **Left Column Options // Manufacturer**

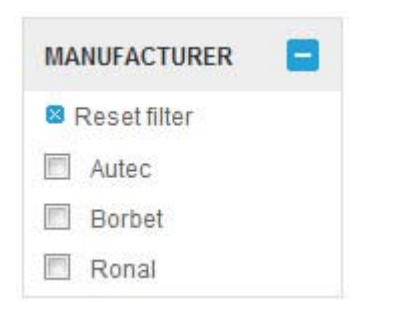

This option allows you to filter results by the wheel manufacturer.

#### **Left Column Options // Diameter**

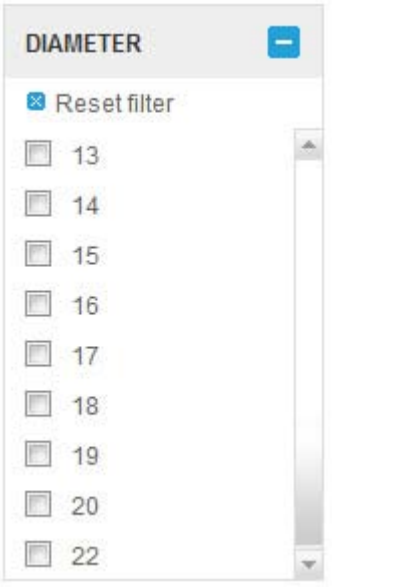

This option allows you to filter results by the wheel diameter.

#### **Left Column Options // Colour**

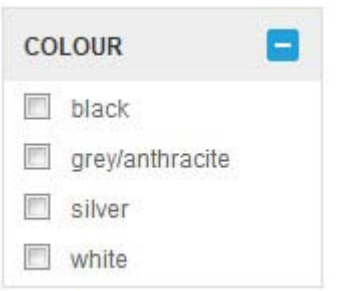

This option allows you to filter search results by wheel colour.

#### **Left Column Options // Price**

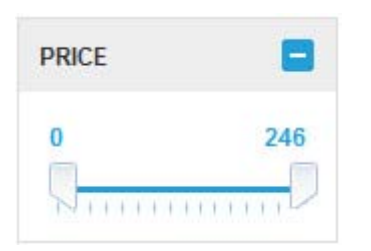

This option allows you to move the sliders to set a budget range per wheel or a maximum spend per wheel.

**TIP: This filters the dealer price not the retail price.**

Once a wheel is selected, you will be shown these details and options:

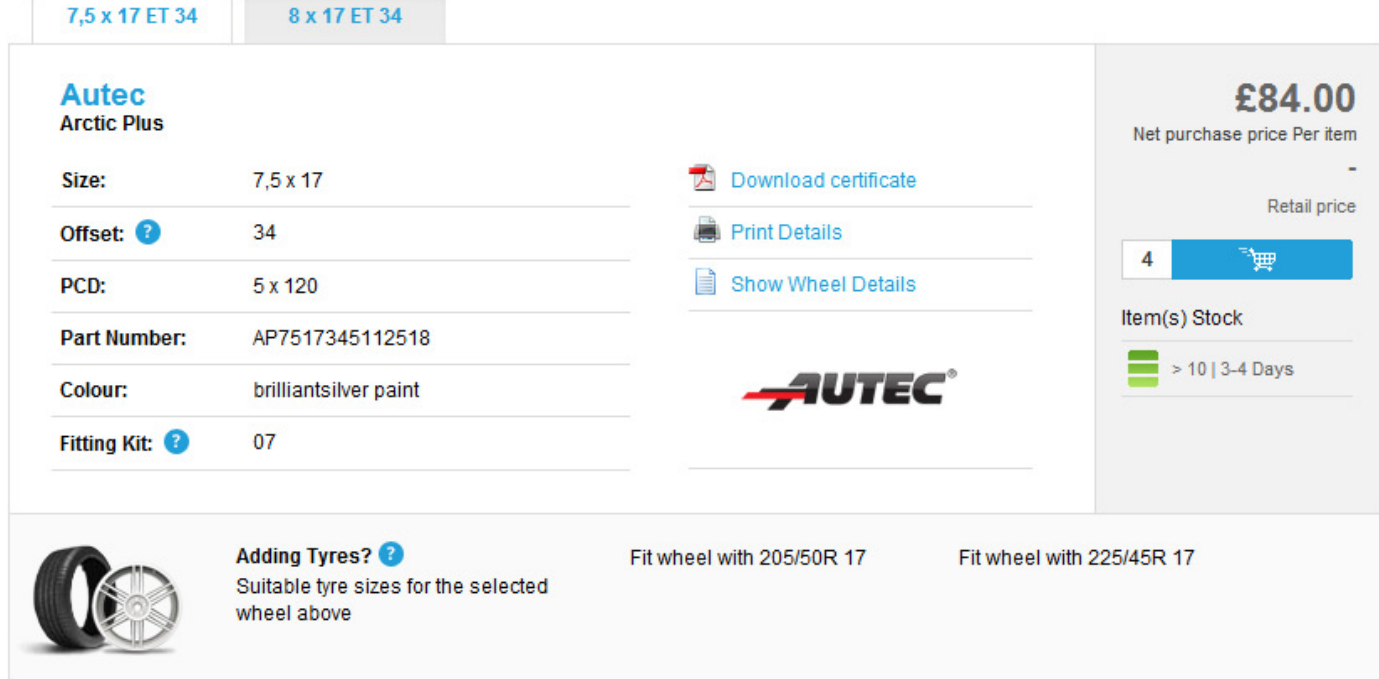

You are shown available wheel specs in the chosen diameter (selectable spec options by tab along the top), the full wheel spec, the fitting kit part number (if required). Then you can download the TÜV approval certificate and print or show the wheel details. The net dealer price is shown on the right along with stock and the option to add to cart. Below the wheel spec are the recommended tyre sizes according to the approval certificate.

# **SHOPPING CART:**

Once added to the shopping cart, view your shopping cart by the option on the main grey menu through the mini-cart in the top right of the screen.

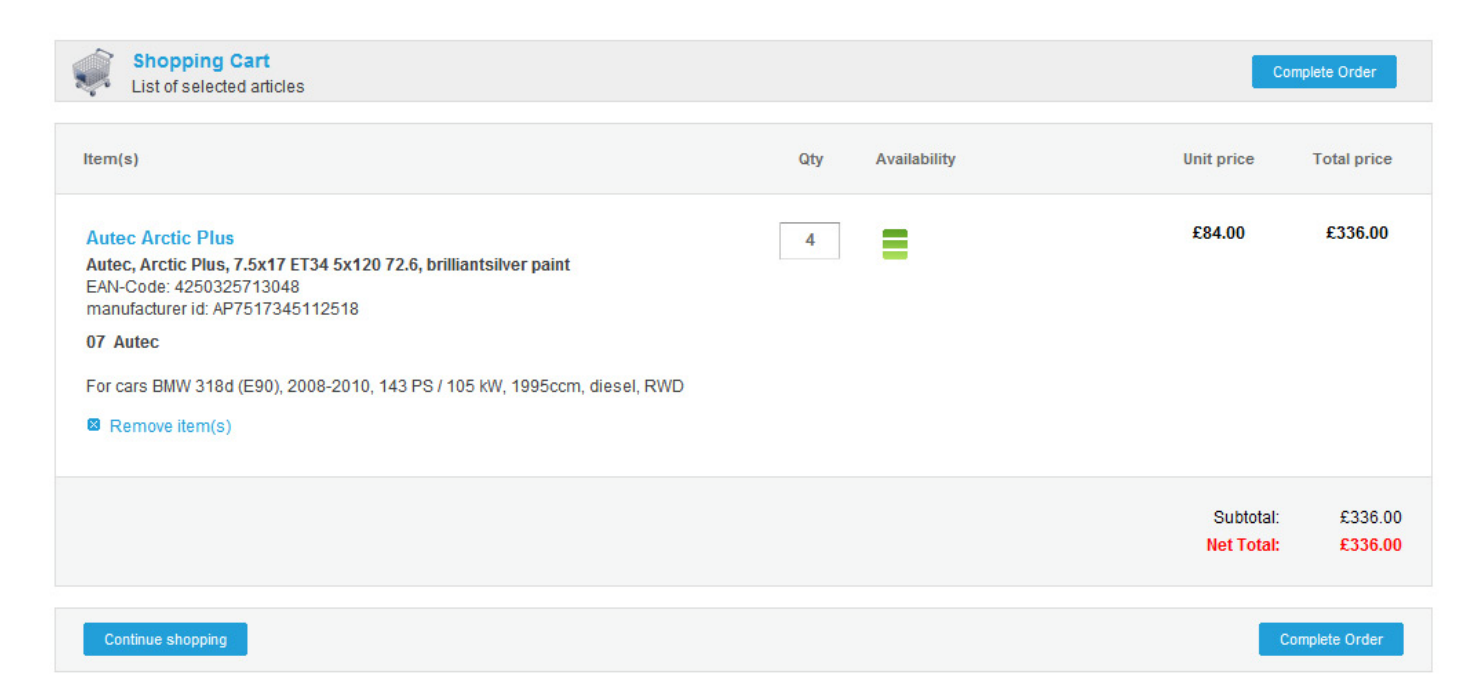

Please note that we will only show NET prices (ex VAT) without any delivery charges. Mainland UK delivery is free however some areas and islands incur charges, these charges will be made additionally and provided on your invoice.

Once you have checked your shopping cart, press the "Complete Order" button where you can select a delivery address either your shipping address, your customers address or you can also save/ select a saved address from the system.

Please ensure that all fields marked with a \* are complete and that you have accepted our terms. Then click "Send Order". We will send you an email confirmation.

Visit http://shop.automotivewheels.co.uk and login / register

Don't forget! If you need to show the customer use: http://configurator.automotivewheels.co.uk

For further assistance. Please contact us on 01732 400150.